## Zoom: Creating Meeting within Blackboard

Questions? Contact UNIT 610-519-7777 or support@villanova.edu

If you plan on using Blackboard with your students, it is recommended that you create your Zoom meeting within Blackboard. This way, the Zoom meeting link and any Zoom recordings (if you choose to record), will automatically appear within Blackboard.

If you are not using Blackboard, you can always create your Zoom meetings by logging into <u>https://villanova.zoom.us</u>. However, the meeting links created using this method will not automatically appear within Blackboard. Also, these cloud recordings will not automatically appear in Blackboard. You will need to manually post this meeting link and any recording links in Blackboard for your students.

1. First, you will want to add the Zoom link to the left-hand course navigation menu. This will make it easy for you and your student to access Zoom meeting link and Zoom cloud recordings within Blackboard.

Mouse over the + icon (Add Menu Item) on the left-hand course navigation menu and click on Tool Link.

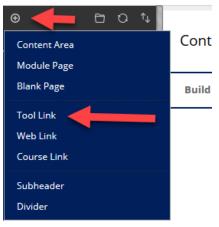

Under Type, Select "VU Zoom".

In the Name field, enter what you want to appear on the course navigation menu. For example, you can enter "VU Zoom" in the name field. Make sure that you check the box for "Available to Users" field.

Add Tool Link

\* Name:

Type: VU Zoom

Available to Users

Cancel Submit

The Zoom link will appear on the course navigation. Feel free to move that link to any location on the navigation menu (simply click on the click and drag the link).

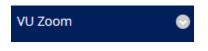

2. Click on the VU Zoom link.

You might need to click on the Launch or Authorize button

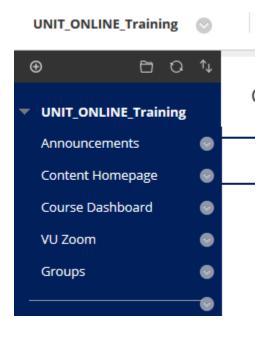

3. Once the Zoom loads within your browser, Click on the "Schedule a New Meeting" button.

|                                        |                                 | 9                      |
|----------------------------------------|---------------------------------|------------------------|
| S and Canada). 🖉                       | All My Zoom Meetings/Recordings | Schedule a New Meeting |
| Personal Meeting Room Cloud Recordings |                                 | Get Training 良         |
|                                        |                                 |                        |
| Ν                                      | Veeting ID                      |                        |

- 4. Fill out the following fields
  - a. Topic: Enter meeting name here
  - b. When, Duration, and Time Zone fields:

Course Meetings > Schedule a Meeting

- Make sure duration of the meeting is set because it is required for the recording to link back to Blackboard for students to review. Also, check the box for "Recurring Meeting".
- If you will be hosting meetings on a regularly scheduled basis for example, if you are holding live/synchronous sessions for your online course, it is recommended that you check the option "Recurring meeting".
- Then, select how often the meetings will occur (e.g. Daily, Weekly, Monthly), which specific days of the week (if it is weekly), and when the Zoom meetings will end (e.g. last day of the semester).

| Торіс                        | Enter Meeting Name Here                         |  |  |  |  |  |
|------------------------------|-------------------------------------------------|--|--|--|--|--|
| Description (Optional)       | ion (Optional) Enter your meeting description   |  |  |  |  |  |
| When                         | 03/05/2020 📋 2:00 v PM v                        |  |  |  |  |  |
| Duration                     | $1 \vee hr 0 \vee min$                          |  |  |  |  |  |
| Time Zone                    | GMT-05:00 Eastern Time (US and Canada)          |  |  |  |  |  |
|                              | Recurring meeting                               |  |  |  |  |  |
| GMT-04:00 Eastern Time (US a | and Canada) V                                   |  |  |  |  |  |
| Recurring meeting Every v    | week on Tue, until Aug 19,2020, 6 occurrence(s) |  |  |  |  |  |
| Recurrence                   | Weekly $\vee$                                   |  |  |  |  |  |
| Repeat every                 | 1 veek                                          |  |  |  |  |  |
| Occurs on                    | Sun Mon 🗹 Tue Wed Thu Fri Sat                   |  |  |  |  |  |
| End date                     | ● By 08/19/2020 📋 🔿 After 7 ∨ occurrences       |  |  |  |  |  |

For the Registration, Video, Audio, and Meeting Options fields, we recommend that you leave these at the default settings.

Note: If you want to use the "Record the meeting automatically" setting, please note that the recording will automatically start as soon as anyone enters your Zoom session.

- 5. Click Save to view your meeting.
- Scroll up to and click Course Meetings to review all the meetings listed for this course.
   Note: if you use Recurring meeting all the instances of the meeting will be listed

| UNIT_ONLINE_Training      | VU Zoom                            |
|---------------------------|------------------------------------|
| zoom                      |                                    |
| Course Meetings > Edit "U | NIT Online Training Course sample" |
| Торіс                     | UNIT Online Training Course sample |
|                           |                                    |
| Description (Optional)    | Enter your meeting description     |
|                           |                                    |
|                           |                                    |

7. Click on the Course id to return to the main menu

| 8 |                                    |                         |                             |                  |        |
|---|------------------------------------|-------------------------|-----------------------------|------------------|--------|
|   | UNIT_ONLINE_Training               | VU Zoom                 |                             |                  |        |
|   | zoom                               | Соц                     | irse ID                     |                  |        |
|   | Your current Time Zone is (G       | GMT-05:00) Eastern Time | US and Canada). 🖉           |                  | All N  |
|   | Upcoming Meetings                  | Previous Meetings       | Personal Meeting Room       | Cloud Recordings |        |
|   | Show course meeting                | s scheduled by me       |                             |                  |        |
|   | Start Time                         | Торіс                   |                             | Ν                | Veetin |
|   | Today<br>11:30 AM                  | UNIT On                 | line Training Course sample | 4                | 487-42 |
|   | Mon, Nov 25 (Recurring)<br>5:00 PM | UNIT On                 | line Training Course test 3 | 2                | 226-4{ |
|   | Fri, Nov 29 (Recurring)<br>5:00 PM | UNIT On                 | line Training Course test 3 | 2                | 226-48 |

8. To start your meeting, click on the VU Zoom menu on the left-hand navigation.

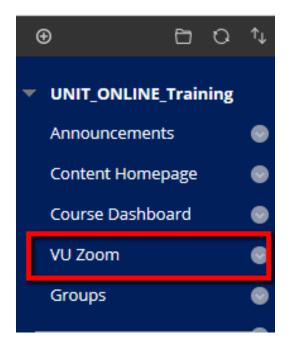

9. Click on the Start button to open your zoom room.

| zoom              | Show Course Meetings   Show My Meetings<br>Your current Time Zone is (GMT-04:00) Eastern Time (US and Canada). 🖉   Get Training 🛃 |                       |                  |                       |  |  |
|-------------------|----------------------------------------------------------------------------------------------------|-----------------------|------------------|-----------------------|--|--|
| Upcoming Meetings | Previous Meetings                                                                                                    | Personal Meeting Room | Cloud Recordings | Schedule a New Meetin |  |  |
| Start Time        | Торіс                                                                                                    |                       | Meeting ID       |                       |  |  |
| Today<br>4:00 PM  | Sample room olny                                                                                                    |                       | 679-721-432      | Start Delete          |  |  |

Note: If students are in your room before the "Start" button will became "Join"

## Zoom Support

Please contact UNIT if you have any questions.

- Phone: (610) 519-7777
- Email: support@villanova.edu